## Mis bloques

Consiste en agrupar varios bloques de programación en un solo bloque.

Los podemos dividir en varios tipos.

Bloques sin parámetros.

Bloques con parámetros de entrada

Bloques con parámetros de salida.

## **Bloques sin parámetros.**

Para este capítulo solo necesitamos el bloque EV3.

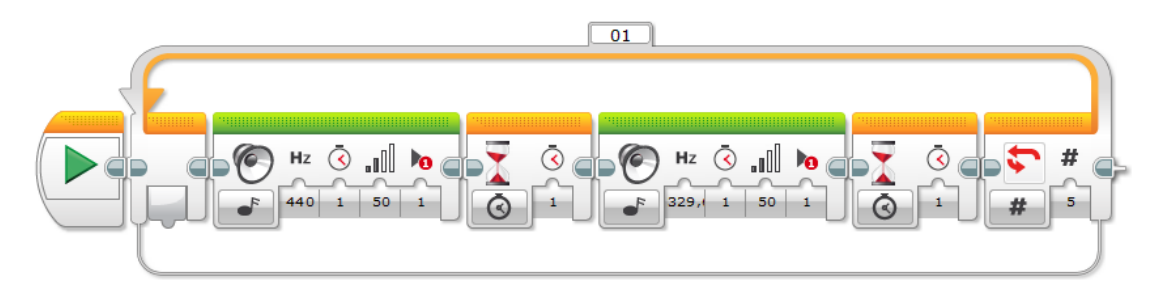

En un proyecto nuevo vamos a escribir el siguiente código.

Lo vamos a ejecutar para ver el resultado.

Han sonado dos tonos que se han reproducido 5 veces.

El siguiente paso será seleccionar todos los bloques a excepción del bloque inicio.

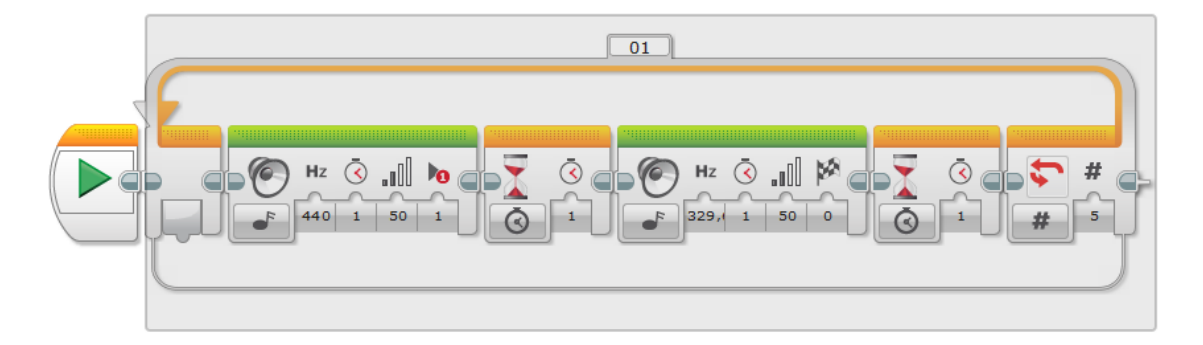

Ha de quedar de la siguiente forma:

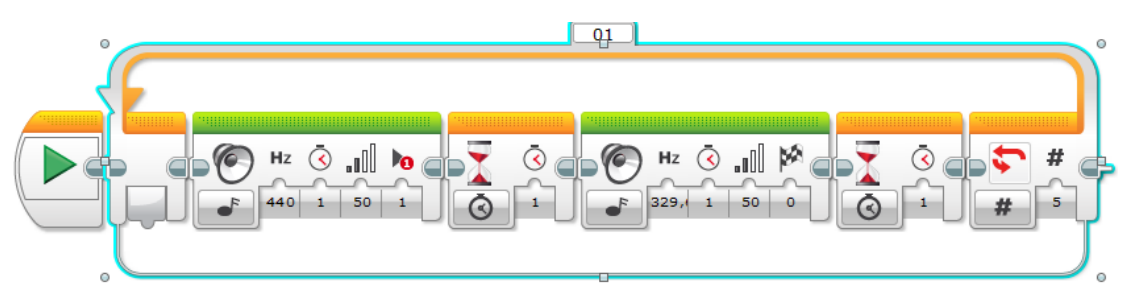

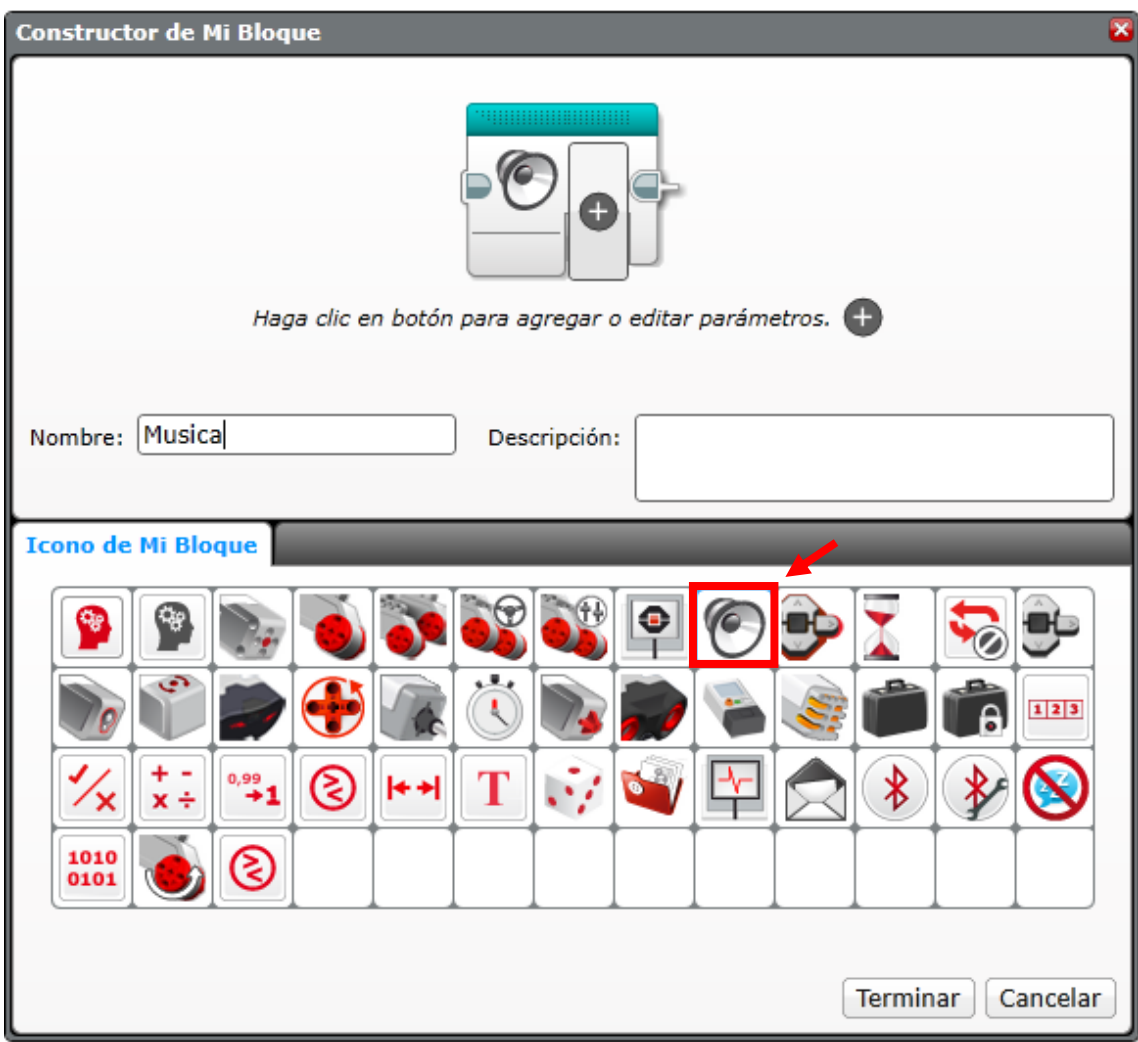

Ahor del menú Herramientas seleccionaremos Constructor de mi bloque.

Seleccionaremos la imagen que tendrá nuestro nuevo bloque, seguido de un nombre, en esta caso Musica, seleccionaremos el botón Terminar.

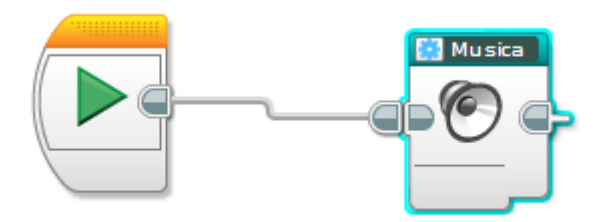

Ya tenemos el nuevo bloque que podremos reutilizar las veces que sea necesario.

Si en la parte inferior seleccionamos la pestaña Mis bloques.

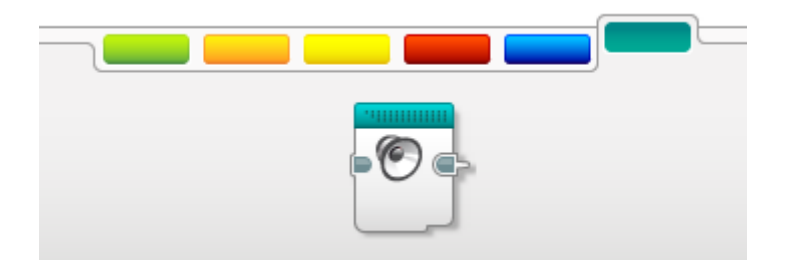

De este modo lo podremos reutilizar las veces que sea necesario.

En el ejemplo anterior siempre se repite estos dos tonos 5 veces, imaginar que necesitamos ejecutar este bloque y cada ver el número de repeticiones sea distinto.

## **Bloques con parámetros de entrada:**

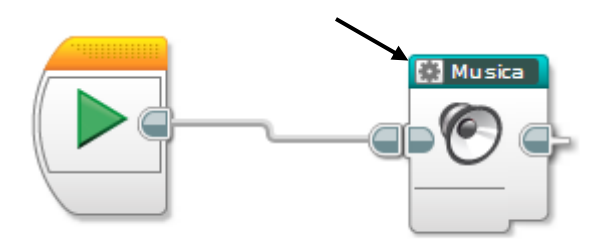

Para aprovechar el mismo ejemplo vamos a editar el bloque.

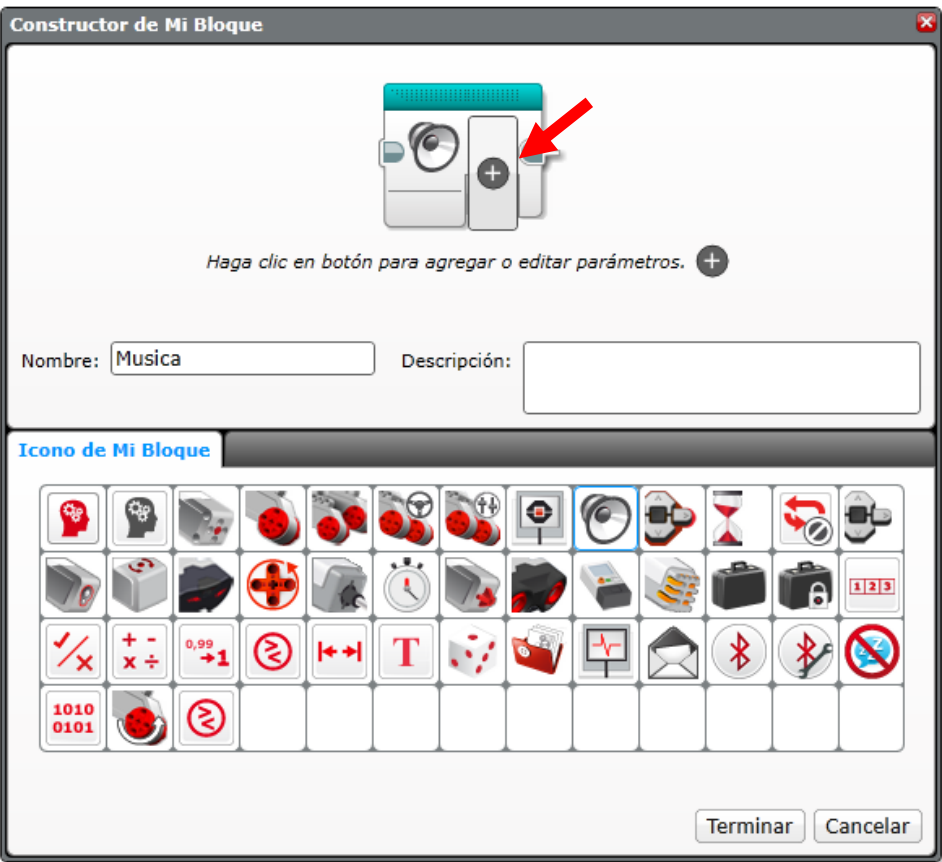

Le vamos a dar clic para agregar parámetros.

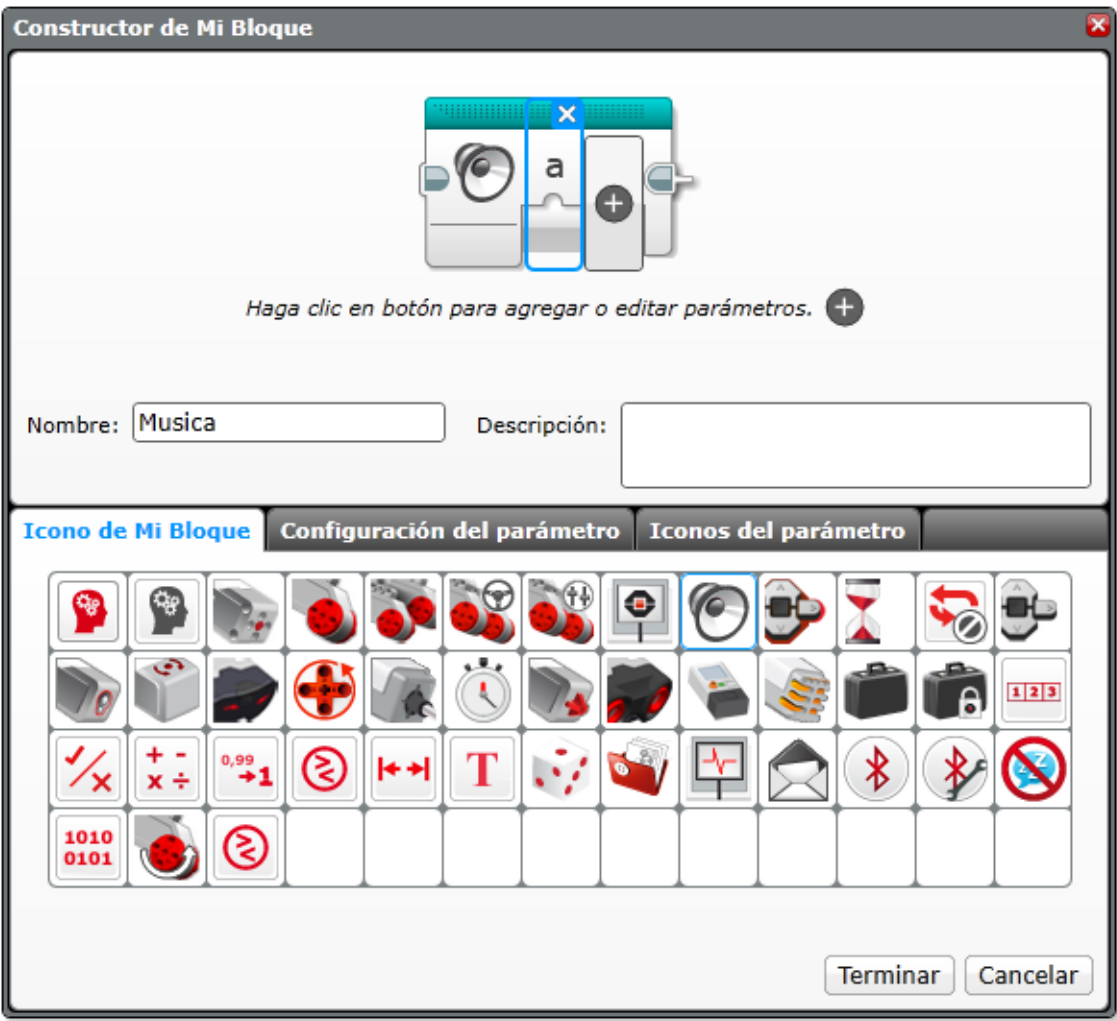

Aparecen dos nuevas pestañas, Configuración del parámetro e Iconos del parámetro.

Vamos a seleccionar Configuración del parámetro.

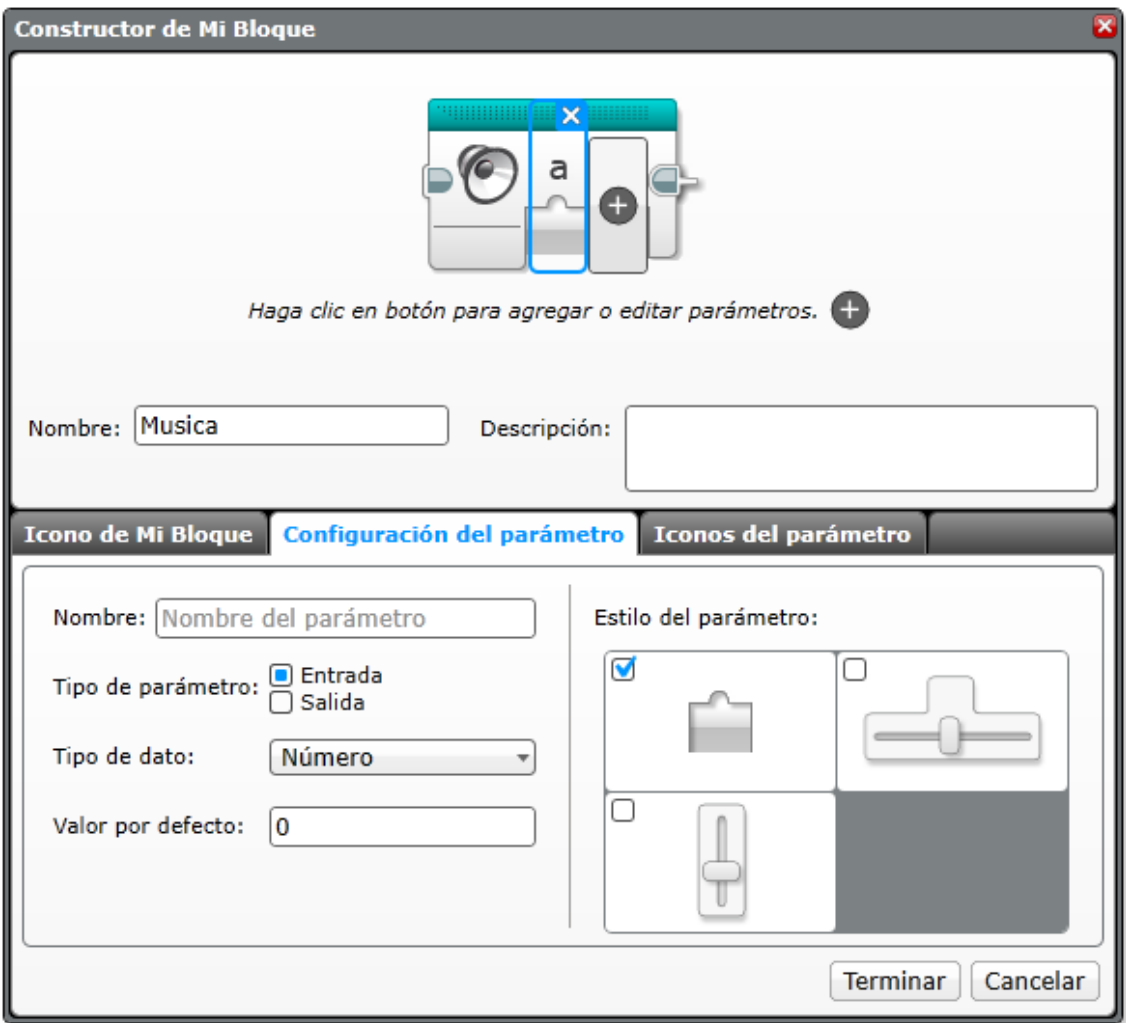

En tipo de parámetro vamos a dejar Entrada, Tipo de dato número, pero lo puedes cambiar a Lógica, texto, secuencia numérica y secuencia lógica.

Estilo de parámetro: para poner simplemente el número o con barras deslizadoras horizontales o verticales, vamos a dejar la que tiene por defecto, le damos al botón terminar.

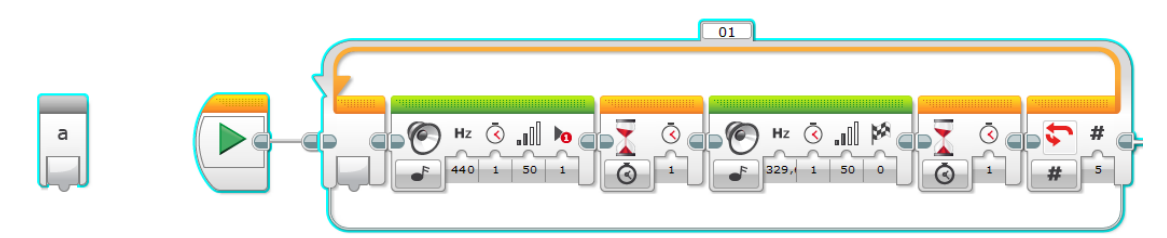

Ahora tenemos que decirle este parámetro en donde tiene que afectar en el bloque.

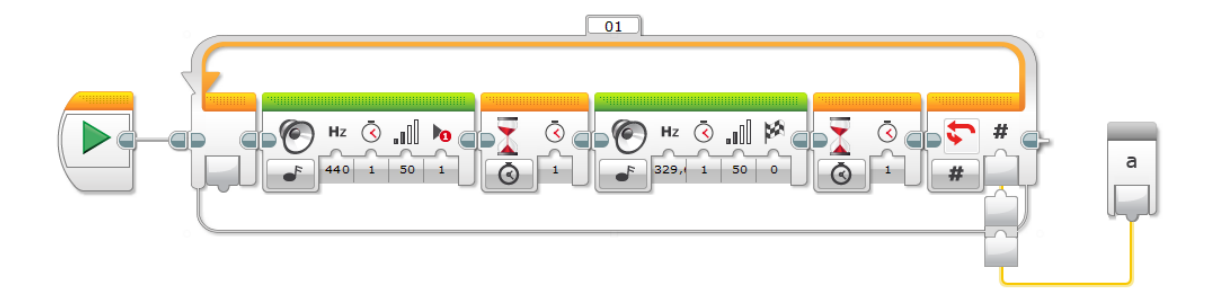

Lo hemos puesto en el contador del bucle, de este modo ahora cada vez que llamemos a este bloque le diremos cuantas veces queremos que se repita esta secuencia.

Cerramos la pestaña del bloque que hemos modificado.

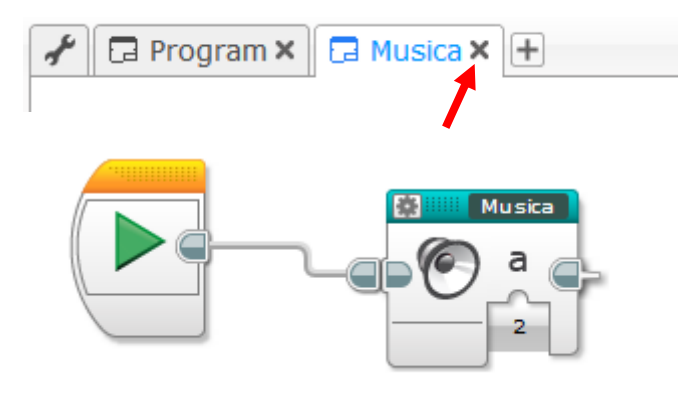

Ahora nos permite agregar un número de las veces que queremos que se repita el bucle.

Si lo ejecutas podrás comprobar que se repite el número de veces que tú le dices.

Ahora provechando este mismo bloque queremos hacer que nos retorne un valor, es decir en un proyecto más complejo necesitamos que retorne el valor 1.

## **Bloques con parámetro de salida:**

Volvemos a modo de edición para agregar el nuevo parámetro de salida.

En este caso seleccionamos parámetro de salida.

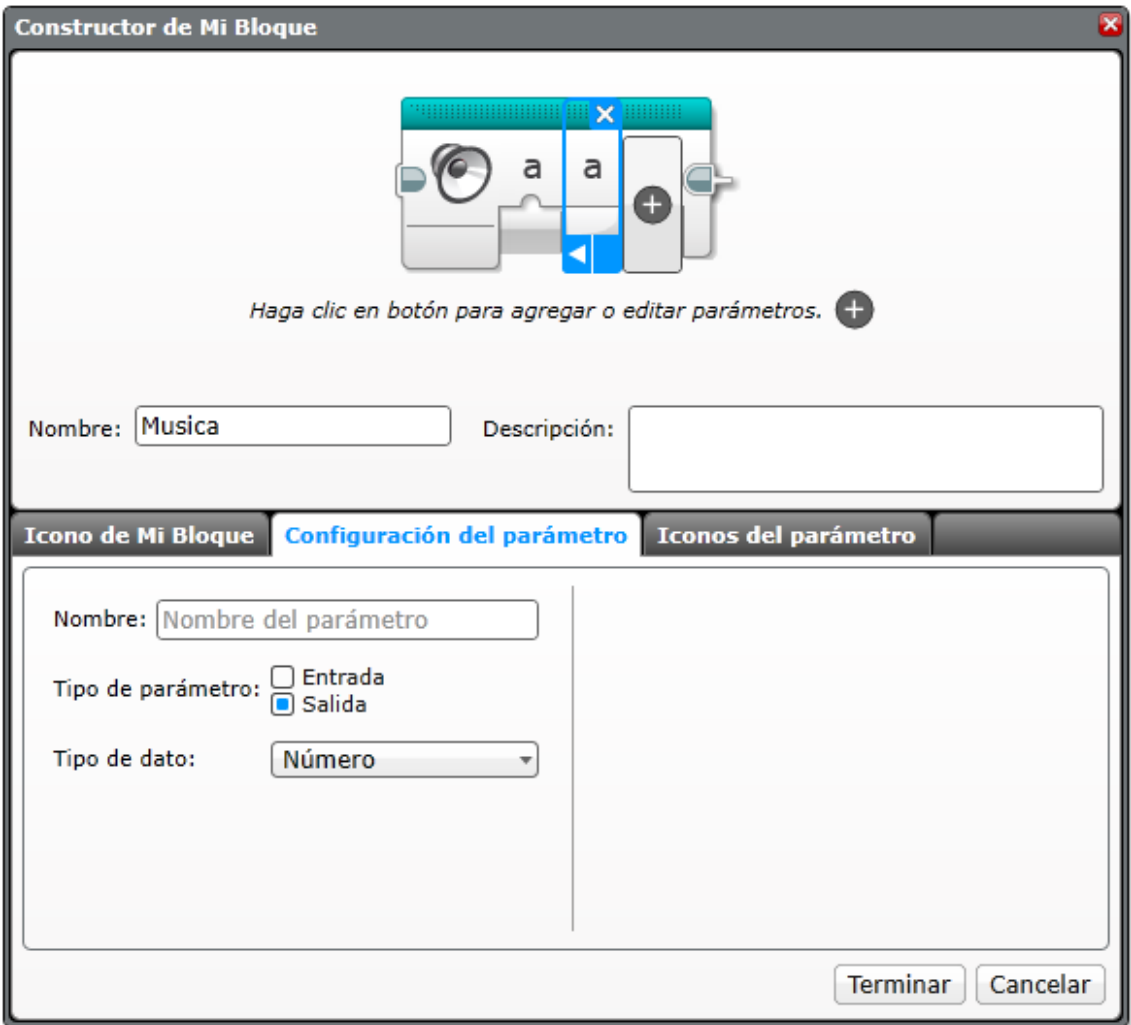

Seguido de terminar.

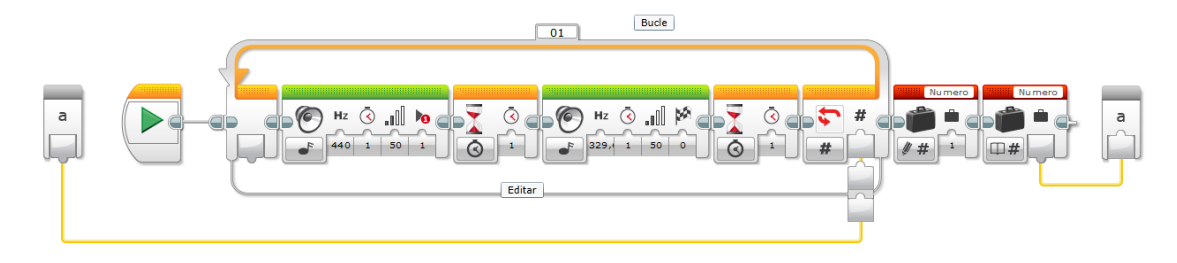

Al final del bloque a una variable le hemos asignado el valor 1 que lo pasa como parámetro de salida.

Cerramos el bloque.

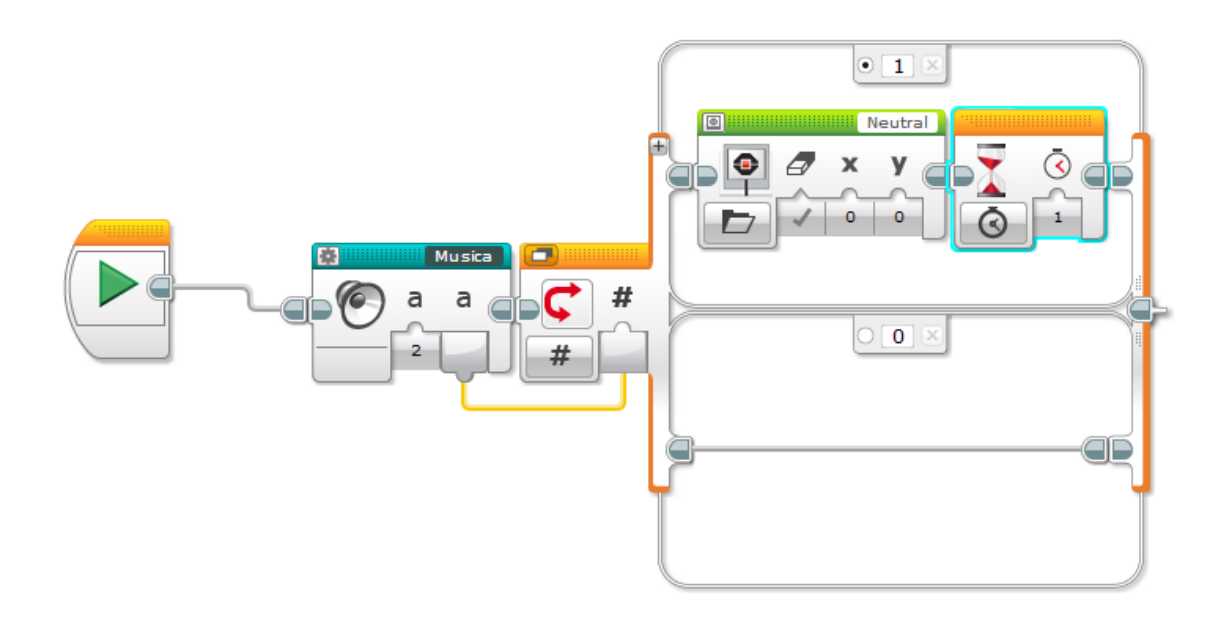

Después del bloque como este retorna un valor, el 1 queremos que muestre unos ojos por el ladrillo del EV3, durante 1 segundo.

Imaginaros que tenemos que hacer un bloque muy complejo partiendo de varias formulas y al final lo que necesitamos es este valor para poder seguir con el proyecto, una vez asumido el valor lo puedes pasar el proyecto principal.